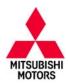

# **Technical Service Bulletin**

| SUBJECT:            |                     |                     | No:   | TSB-16-54-002    |  |  |  |
|---------------------|---------------------|---------------------|-------|------------------|--|--|--|
|                     | C AUTOMATIC CUT     | TIMER"              | DATE: | June, 2016       |  |  |  |
| DO                  | DOES NOT OPERATE    |                     |       |                  |  |  |  |
| CIRCULATE TO:       | [] GENERAL MANAGER  | [X] PARTS MANAGER   |       | [X] TECHNICIAN   |  |  |  |
| [X] SERVICE ADVISOR | [X] SERVICE MANAGER | [X] WARRANTY PROCES | SOR   | [] SALES MANAGER |  |  |  |

### PURPOSE

Some customers may complain that the ACC mode does not automatically shut off after 30 minutes. On certain 2015 Mirage vehicles with Keyless Operation System (KOS), the customization function for the "ACC automatic cut timer" may be set to "Disable" in the ETACS ECU which allows the ACC to remain on.

This TSB instructs dealers how to reprogram the ETACS ECU so that the customization function is enabled, and how to set the ACC automatic cut timer to 30 minutes. Once reprogrammed and reset, this function automatically cuts power to the audio and other electrical devices after about 30 minutes. This procedure should only be performed on a customer complaint basis.

To reprogram the ETACS ECU the following actions must be performed in order:

- Use MUT-III to find the ETACS ECU part number.
- Go to MDL on MEDIC and download the ETACS coding file.
- Use MUT-III to reprogram the ETACS ECU with the downloaded coding file.
- Verify in MUT–III that the ACC automatic cut timer is set to 30 minutes.

# **AFFECTED VEHICLES**

2015 Mirage vehicles built before March 11, 2015 within the following VIN range:

| MODEL             | STARTING VIN      | ENDING VIN        |
|-------------------|-------------------|-------------------|
| 2015 Mirage w/KOS | ML32A4HJ0FH000233 | ML32A4HJXFH048273 |

### **REPAIR PROCEDURE**

#### EQUIPMENT

The following equipment is needed to reprogram the ETACS ECU.

- VCI (Vehicle Communication Interface) or VCI Lite MB991824 or MB992744.
- MEDIC Laptop/Tablet with A/C power adapter 520924, or FZG1MK2.
- MUT-III main harness 'A' (blue connector at the DLC end) MB991910 or MB992745.
- USB 2.0 cable MB991827 or MB992747.
- For Standalone MUT–III units, MUT–III Reprogramming Database N16031 or higher.

Copyright 2016, Mitsubishi Motors North America, Inc.

Continued

The information contained in this bulletin is subject to change. For the latest version of this document, go to the Mitsubishi Dealer Link, MEDIC, or the Mitsubishi Service Information website (www.mitsubishitechinfo.com). (4420)

### A. OBTAINING ETACS ECU PART NUMBER

# NOTE: VCI Stand-alone reprogramming is not available for this procedure. The laptop and the VCI must remain connected for the entire procedure.

- 1. Connect the equipment as follows:
  - Turn the MEDIC PC/tablet on. If the battery indicator in the lower right hand corner of the screen does not show a full charge, it is recommended that either the battery be charged prior to beginning, or be used with the A/C power adaptor connected.
  - Connect the USB cable to the VCI/VCI Lite.
  - When the laptop/tablet displays the MUT-III main screen, connect the USB cable to the device.
  - Connect the MUT-III main harness with the blue DLC connection to the VCI/VCI Lite.
  - Connect the blue connection of the MUT–III main harness to the vehicle's data link connector.
  - Turn the VCI power switch ON . Verify that the indicator lamp in the upper right corner of the screen is green.

NOTE: VCI and MEDIC 3.5 Laptop shown for illustration purposes only.

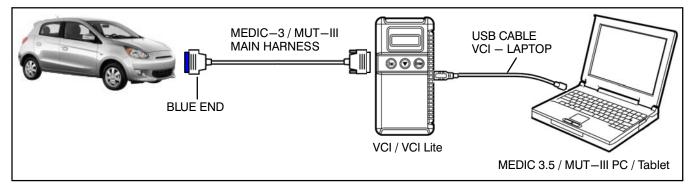

# 

DO NOT DISTURB THE HARNESS CABLES OR CONNECTIONS DURING THE REPROGRAMMING PROCESS AS IT COULD CAUSE THE CONTROL UNIT TO LOSE DATA OR PREVENT FUTURE REPROGRAMMING. IF THE USB CABLE IS DISCONNECTED DURING THIS PROCEDURE, A WARNING MESSAGE WILL DISPLAY.

- 2. Turn the ignition switch to the "ON" position.
  - If the vehicle is equipped with the F.A.S.T. System, the transmitter must remain in the vehicle for the entire procedure.
  - For vehicles equipped with OSS, press the START/STOP button twice without applying the brake. The LED in the button should be green.

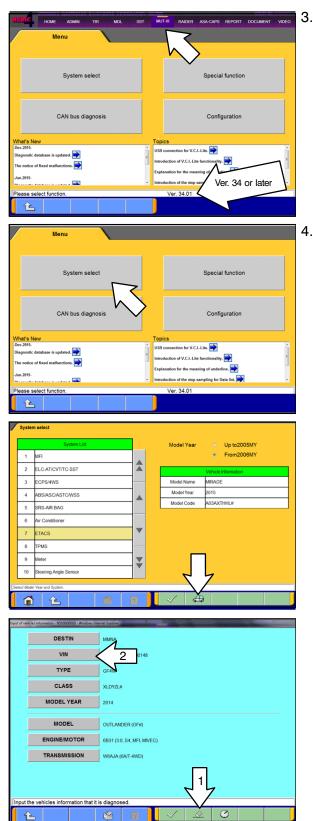

Using MEDIC, from the main page, click the MUT-III STV icon at the top center of the screen to open MUT-III.

Verify that the MUT-III/STV is at version 34 or later.

- In order to obtain the correct ETACS ECU part number, the vehicle must first be paired to MUT–III.
  - a. Click "System Select."

b. Click the car icon at the bottom of the screen.

c. If the VIN or vehicle description displayed does not match the vehicle you are working on, click the eraser icon at the bottom of the page to erase vehicle data.

Then click the "VIN" button.

| trevt i |           |   | J1FHC |   | 5 | <        | 2                         |   |       |               |          |
|---------|-----------|---|-------|---|---|----------|---------------------------|---|-------|---------------|----------|
|         | 1         | 2 | 3     | 4 | 5 | 6        | 7                         | 8 | 9     | 0             |          |
| -       | Q         | w | E     | R | т | Y        | U                         | I | 0     | Р             |          |
|         | А         | s | D     | F | G | н        | J                         | к | L     |               |          |
|         | z         | x | с     | v | в | N        | М                         | • | ,     | -             | I        |
|         |           |   |       |   |   |          | 3                         |   | Space | Back<br>Space | <b>1</b> |
| [Di-    | ase input |   |       |   |   | 7        | 2                         |   |       | 7             | くと       |
|         | ×         |   |       |   |   |          | $\mathbb{V}_{\mathbb{T}}$ |   |       |               |          |
| -       |           |   |       |   |   | <u> </u> |                           |   |       |               |          |

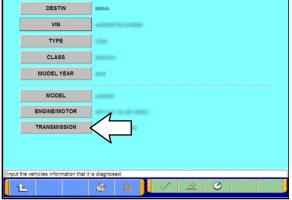

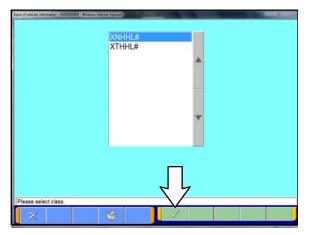

d. Click the icon in the lower RH corner of the screen to have MUT–III automatically read the VIN.

If a message appears saying the VIN cannot be input automatically, manually enter the 17 digit VIN into the VIN field at the top of the page.

Make sure the VIN is correct and click the check mark.

e. Click the TRANSMISSION button. The transmission and class fields should automatically fill in with the vehicle's information. Go to step 5.

If the class field is still blank, follow step f below to fill it in.

f. Look at the label on the passenger side B-pillar to identify the appropriate class. Select it and click the check mark at the bottom of the page.

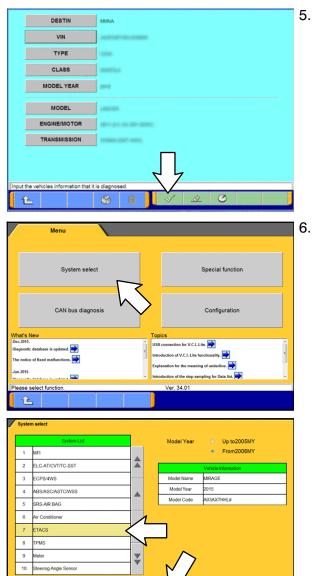

A

Diagnostic Trouble Code

Drive Recorde

Data List

al Functio

Coding

6

1 🖒

Check Chart For Problem Symptoms

Actuator Test

5. Confirm all data matches the vehicle, then click the check mark at the bottom of the page.

- Now that the vehicle is paired to MUT–III, follow the steps below to obtain the ETACS ECU part number.
  - a. Click the Home icon to return to the main menu.
  - b. In the main menu, click "System Select."

c. From the "System Select" menu, select "ETACS" in the system list column, then click the check mark at the bottom of the screen.

d. From the "ETACS" menu, select "Data List."

|       |     | Data List                         |        |   |  |      |           |      |      |
|-------|-----|-----------------------------------|--------|---|--|------|-----------|------|------|
| Info. | No. | Name                              | Value  |   |  | C    | Data List |      |      |
|       | 55  | Battery voltage                   | 11.8 V |   |  | <br> |           | <br> |      |
|       | 72  | Dome light output                 | OFF    |   |  |      |           |      |      |
|       | 68  | Door "LOCK" output                | OFF    |   |  |      |           |      |      |
|       | 69  | Door "UNLOCK" output              | OFF    |   |  |      |           |      |      |
|       | 21  | Driver's door lock switch         |        |   |  |      |           |      |      |
|       | 19  | Driver's door switch              | 'ξ     | * |  |      |           |      |      |
|       |     | ed:37/37/tem Part Number:8637A998 |        |   |  |      |           | <br> | <br> |

- e. Read and record the part number located in the bottom of the screen.
- **NOTE:** This part number will be necessary, along with the VIN, to retrieve the correct coding file. Always use the original part number.
- f. Click the Home icon to return to the main menu.

### **B. DOWNLOADING ETACS CODING FILE FROM MDL**

NOTE: The coding file can only be downloaded from the MDL through MEDIC.

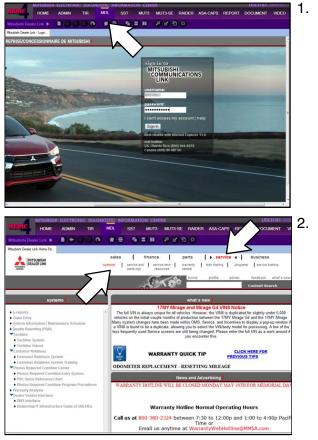

. From MEDIC, click the MDL tab at the top of the screen to open MDL.

Login to MDL with your username and password.

From the MDL menu, select "service" then "systems."

| systems /                                                                       | 3. |
|---------------------------------------------------------------------------------|----|
| • e-reports                                                                     |    |
| Claim Entry                                                                     |    |
| Vehicle Information / Maintenance Schedule                                      |    |
| Quality Reporting (PQR)                                                         |    |
| Techline                                                                        |    |
| Techline System                                                                 |    |
| Techline Videos                                                                 |    |
| Customer Relations                                                              |    |
| Customer Relations System                                                       |    |
| Customer Relations System Training                                              |    |
| Photos Required Condition Center                                                |    |
| <ul> <li>Photos Required Condition Entry System</li> </ul>                      |    |
| PRC Quick Reference Chart                                                       |    |
| Photos Required Condition Program Procedures                                    |    |
| Warranty Analysis                                                               |    |
| Dealer Vendor Interface                                                         |    |
| DMS Interface                                                                   |    |
| <ul> <li>Dealership IT Infrastructure Guide (STAR-DIG)</li> </ul>               |    |
|                                                                                 |    |
| MITSUBISH ELECTRONIC DIAGNOSTIC INFORMATION CENTER USER ID: 1000112             | -  |
| HERIC HOME ADMIN TIR MOL SST MUT3 MUT3-SE RAIDER ASA-CAPS REPORT DOCUMENT VIDEO | 4. |

Service Warranty Vehicle Information

MITSUBISHI DEALER LINK

d a Labor Operation Register Password Raider Sale Codes Variant Code Security Permission File CVT Transmission Code From the "systems" menu, select "Vehicle Information."

From the "Vehicle Information" menu, select "Variant Code."

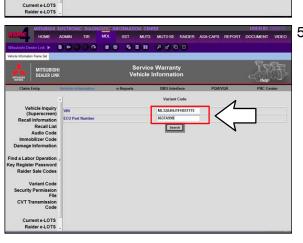

5. Enter the VIN and ETACS part number in the spaces provided, then click on "Search."

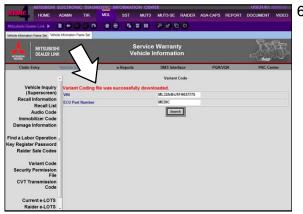

6. When the message "Variant Coding file was successfully downloaded" appears, the coding file is now loaded onto MUT–III, and ready to be programmed into the vehicle.

# C. ETACS ECU REPROGRAMMING PROCEDURE

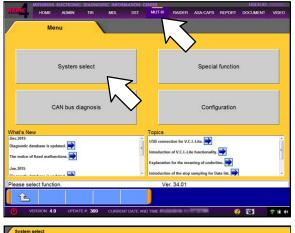

- 1. Click the MUT-III tab at the top center of the screen to open MUT-III.
- 2. Click "System Select."

- Up to2005MY Model Yea ME From2006MY 2 ELC-AT/CVT/TC-SST 3 ECPS/4WS Model Name MIRAGE Model Year 4 ABS/ASC/ASTC/WSS Model Code A03AXTHHL# SRS-AIR BAG 5 6 Air Conditioner 1 1 IPMS 9 • 6
- 3. From the "System Select" menu, select "ETACS" in the system list column, then click the check mark at the bottom of the screen.

ETACS Check Chart For Problem Symptoms Diagnostic Trouble Code Data List Special Function Drive Recorder Actuator Test Ohm Coding 1 È On Vehicle Coding Chassis No./VIN Inform ing Information & Copy on Coding Inform Chassis No./VIN Writing Option Coding **1** 6. 🖉 On Vehicle Coding ETACS Coding 1 Chassis Number or VIN On Vehicle Function ⚠ Execute this function, where ECU is installed in Vehicle. Warning: If it executes when ECU is not installed in Vehicle, DTC will occur. 2 3 4 R Q W Е F А s D z Х Back Space Clear 7. / On Ve Coding ML32A4HJ1FH037775 Chassis Number or VIN

0

Р

Back Space Clear

9 0

K L

1 2 3

a w

A S

z x c v

**1** 

5

B N M

υI

×

R T

F G H J

F

D

4. From the "ETACS" menu, select "Coding."

5. From the "Coding" menu, select "On Vehicle Coding."

. Read the "On Vehicle Function" pop-up message, then click the check mark in the message.

Enter the vehicle's VIN, then click the check mark at the bottom of the screen.

### Page 10 of 15 TSB-16-54-002

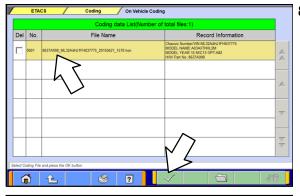

- On Vehicle Coding Item Current Coding File Chassis Number or VIN ML32A4HJ1FH037775 ML32A4HJ1FH037775 Horn type Single horn Single horn Door lock system A-spec A-spec ESS by turn light Not present Not present . ESS Cancel Function Not present Not present Fold mirror Disable Disable Trunk opener mode Not present Not presen ACC automatic cut customize(OSS) Disable Enable Ê
- ETACS Coding On Vehicle Coding Coding File Item Current VL32A4HJ1FH037775 Chassis Number or VIN ACC power auto cut ? **On Vehicle Coding** Default disable After coding: Check option coding and customization and perform o coding and customization if Enable Room light auto cut by do Horn chirp by keyless Present/Chg Ok . Room light delay tim Long Room light by H/L Full W Outer Buzzer Volume customize Enable Enable ¥ Panic Alarm Enable Enable È

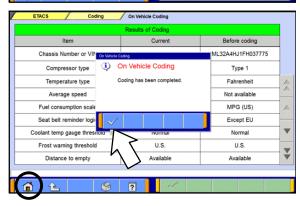

8. Make sure the coding file is highlighted (contains ETACS ECU P/N and vehicle VIN), then click the check mark at the bottom of the screen.

9. The Current variant coding data as well as the new variant coding to be programmed (Coding File) now appears on screen.

Scroll down the item list to "ACC automatic cut customize (OSS)."

- **NOTE:** You may need to scroll to the end of the list. The item "ACC power auto cut" is not used and is not the same as "ACC automatic cut customize (OSS)."
- 10. Confirm that "Enable" is listed in the Coding File column for "ACC automatic cut customize (OSS)," then click the check mark at the bottom of the screen.
- 11. Click the check mark in the "On Vehicle Coding" dialog box.

12. A message pops up to confirm that coding is now completed. Click the check mark in the dialog box.

Click the Home icon to return to the main menu.

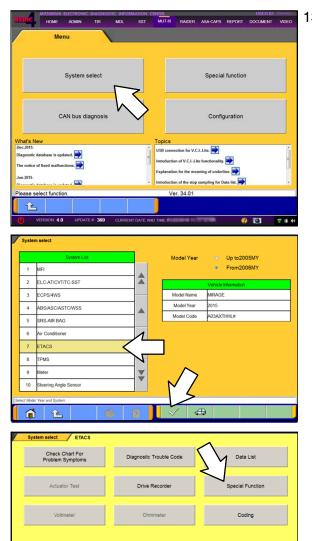

Customization

Theft alarm

Custo

1

ECU Information

Customization Reset

**1** 

- 13. Confirm the setting for "ACC automatic cut timer (OSS)" is now set to 30 minutes.
  - a. From the main menu, click "System Select."

b. From the "System Select" menu, select "ETACS" in the System List column, then click the check mark at the bottom of the screen.

c. From the "ETACS" menu, select "Special Function."

d. Select "Customization Information."

| Customize In                     | formation   |
|----------------------------------|-------------|
| Item                             | Current     |
| Timer lock timer                 | 30 sec      |
| Interior light delay time        | 30 sec      |
| Buzzer answer back               | At F.A.S.T. |
| F.A.S.T. feature                 | Both enable |
| F.A.S.T. unlock disable time     | 3 sec       |
| Outer buzzer volume              | Volume 2    |
| F.A.S.T.key detect out fm window | Disable     |
| Remote ENG starter answer back   | Disable     |
| ACC automatic cut timer (OSS)    | 30 min      |
| Remote function                  | Enable      |
|                                  | I           |

|                                                            | Customization    |                         |   |
|------------------------------------------------------------|------------------|-------------------------|---|
| Item                                                       | Current          | New                     |   |
| Multi mode RKE                                             | Disable          | Disable                 | • |
| Interior lamp delay time                                   | 0 sec            | 0 sec                   |   |
| Buzzer answer back                                         | Not sound buzzer | Not sound buzzer        | · |
| KOS feature                                                | ENG start enable | ENG start enable        |   |
| KOS unlock disable time                                    | 0 sec            | 0 sec                   | • |
| Outer buzzer volume                                        | Volume 1         | Volume 1                | • |
| KOS key detect out from window                             | Enable           | Enable                  | • |
| ACC automatic cut timer (OSS)                              | 30 min           | Disable                 | • |
| set the value, and then press the OK button to set the New | n value.         | Cannot select<br>60 min |   |
| 1 L S                                                      | ?                | Disable                 |   |

|     |        | Coding data List(Numb                        |                                                                                                    | -     |
|-----|--------|----------------------------------------------|----------------------------------------------------------------------------------------------------|-------|
| Del | No.    | File Name                                    | Record Information                                                                                                    | _     |
|     | 0001   | 8637A998_ML32A4HJ1FH037775_20150421_1578.kon | Chassis Number/VIVI:/ML32A4HJ1FH037775<br>MODEL NAME:A03AXTH4L2M<br>MODEL YEAR-15M A0(13 OPT)A82<br>H/W Part No :8637A998 | 1     |
| Γ   | $\geq$ |                                              |                                                                                                    |       |
| ん   | ` /    |                                              |                                                                                                    | - /   |
|     | $\sim$ | 4                                            |                                                                                                    |       |
|     | -      |                                              |                                                                                                    |       |
|     |        |                                              |                                                                                                    | 7     |
|     |        |                                              |                                                                                                    |       |
|     |        |                                              | $\sim$                                                                                                    |       |
|     |        |                                              |                                                                                                    | 1     |
|     |        | 1                                            |                                                                                                    | 10000 |

e. Confirm that the "Current" setting for "ACC automatic cut timer (OSS)" is "30 min."

ETACS reprogramming is complete.

**NOTE:** To change or customize the setting, follow the steps below.

- Navigate to the Customization screen: Click the Home icon to return to the main menu -> System Select -> ETACS -> Special Function, then select "Customization" from the "Special Function" menu.
- Select "30 min" from the pick list in the New column for "ACC automatic cut timer (OSS)."
- Click the check mark at the bottom of the screen.
- Click the Home icon to return to the main menu.
- 14. Once the setting is confirmed, delete the coding file from MUT–III.
  - a. Hit the Home icon in the bottom left corner to return to the main menu.
  - Follow steps 2 7 to navigate to the Coding data list.

Main menu: System Select -> ETACS -> Coding -> On Vehicle Coding -> Enter VIN.

- c. Check the box in the "Del" column next to the coding file to be deleted.
- d. Click on the trash can symbol in the lower right corner to delete the file.

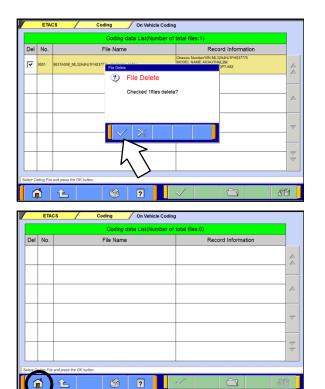

Click the check mark in the "File Delete" dialog box to confirm file deletion. e.

f. Hit the Home icon to return to the main menu, then proceed to Erase and Read all DTCs.

Menu System select Special function CAN bus diagnosis Configuration n for V.C.I.-Lite. of V.C.I.-Lite È SWS monitor Drive Recorder (Display only) Drive Recorder (Display only) ECU reprogramming All DTCs V.C.I. Stand-alone Diagnosis (Data Transfer to PC-card) 6

È

- 15. Perform an "Erase and Read all DTCs."
  - a. From the main menu, select "Special Function."

b. Select "All DTCs."

|                                                     | n function All DTCs                                                                                                    |               |            |            |                                                                              |                                                                                                    |
|-----------------------------------------------------|----------------------------------------------------------------------------------------------------|---------------|------------|------------|------------------------------------------------------------------------------|----------------------------------------------------------------------------------------------------|
|                                                     | Read all DT                                                                                                    | /Cs           |            |            | Eras                                                                         | e and Read all DTCs                                                                                                    |
|                                                     |                                                                                                    |               |            |            |                                                                              |                                                                                                    |
|                                                     |                                                                                                    |               |            |            |                                                                              | $h \setminus$                                                                                                    |
|                                                     |                                                                                                    |               |            |            |                                                                              |                                                                                                    |
|                                                     |                                                                                                    |               |            |            |                                                                              |                                                                                                    |
|                                                     |                                                                                                    |               |            |            |                                                                              |                                                                                                    |
|                                                     |                                                                                                    |               |            |            |                                                                              |                                                                                                    |
|                                                     |                                                                                                    |               |            |            |                                                                              |                                                                                                    |
|                                                     |                                                                                                    |               |            |            |                                                                              |                                                                                                    |
|                                                     |                                                                                                    |               |            |            |                                                                              |                                                                                                    |
| et functio                                          | pn.                                                                                                    |               |            | _          |                                                                              |                                                                                                    |
|                                                     | Return one level                                                                                                    | <b>S</b>      | ?          |            |                                                                              |                                                                                                    |
|                                                     |                                                                                                    |               |            |            |                                                                              |                                                                                                    |
| System                                              | n function All DTCs                                                                                                    | Erase and Rea | d all DTCs |            |                                                                              |                                                                                                    |
|                                                     | System List                                                                                                    |               |            |            | Model Year                                                                   | <ul> <li>Up to2005MY</li> </ul>                                                                                                    |
| Eelect                                              | Eystem Name                                                                                                    | Resu          | ito -      |            |                                                                              | From2006MY                                                                                                    |
| Ø                                                   | NE                                                                                                    |               |            |            |                                                                              | Vehicle Information                                                                                                    |
| Ø                                                   | ELC-AT/CVT/TC-SST                                                                                                    |               |            |            | Model Name                                                                   | MIRAGE                                                                                                    |
| N.                                                  | FOPS/4WS                                                                                                    |               |            |            | Model Year<br>Model Code                                                     | 2015<br>A03AXTHH #                                                                                                    |
| V                                                   | ABSIASC/ASTOV/SS (A.S.C                                                                                                    | ະມ            |            |            | ModelCode                                                                    | A0.94X (1991)2                                                                                                    |
|                                                     | SR3-AIR EAG                                                                                                    |               |            |            |                                                                              |                                                                                                    |
| Ø                                                   | Air Conditioner                                                                                                    |               |            |            |                                                                              |                                                                                                    |
| [V]                                                 | ETACS                                                                                                    | _             |            |            |                                                                              |                                                                                                    |
|                                                     | TPMS (Select option!)                                                                                                    | _             |            | ~          |                                                                              |                                                                                                    |
|                                                     | t checking systems.                                                                                                    |               |            |            |                                                                              |                                                                                                    |
|                                                     | <b>3</b> -)                                                                                                    |               | 7          | 2          | Υ                                                                            |                                                                                                    |
| ~                                                   |                                                                                                    |               | _          |            |                                                                              |                                                                                                    |
| ø                                                   | Ê                                                                                                    | 1             | ?          |            | $\sim$                                                                       |                                                                                                    |
|                                                     |                                                                                                    |               |            |            |                                                                              |                                                                                                    |
|                                                     | a function / ALDICS / I                                                                                                    | Erase and Rea | d all DTCs |            |                                                                              |                                                                                                    |
| System                                              |                                                                                                    |               |            |            |                                                                              |                                                                                                    |
| System                                              | System List                                                                                                    |               |            |            | Model Year                                                                   | <ul> <li>Up to2005MY</li> </ul>                                                                                                    |
|                                                     | System List                                                                                                    | Resu          | lis (      |            | Model Year                                                                   | From2006MY                                                                                                    |
|                                                     | System List                                                                                                    | Resu          |            |            |                                                                              | <ul> <li>From2006NY</li> <li>Vehicle Information</li> </ul>                                                                                                    |
| Select<br>2                                         | SystemList<br>SystemNarie                                                                                                    | Resu          | ils        |            | ModelName                                                                    | From2006MY Vehicle Information MRAGE                                                                                                    |
| Select<br>12                                        | SystemList<br>SystemNarie<br>NFI                                                                                                    | Resu          |            | 5          | Model Name<br>Iodel Year                                                     | <ul> <li>From2006NY</li> <li>Vehicle Information</li> </ul>                                                                                                    |
| Select<br>V                                         | System List<br>System Narie<br>NR<br>ELCAT/CVT/TC-SST                                                                                                   |               |            | ۲          | Model Name<br>odei Year<br>2 Tode                                            | From2006NY Vehicle Information MRAGE 2015                                                                                                    |
| Select<br>V<br>V                                    | System List<br>System Narie<br>NR<br>ELCAT/CVT/TC-SST<br>ECPS/40/VS                                                                                     |               |            | ۲          | Model Name<br>odei Year<br>2 Joda<br>Lo                                      | From2006NY Vehicle Information MRAGE 2015 A020A/CTHFL#                                                                                                    |
| Select<br>V<br>V<br>V                               | System List<br>System Narie<br>NE<br>ELC:AT/CVT/TC-SST<br>ECP348WS<br>ABGASC/ASTOWISS (A.S.C                                                            |               |            | ٢          | Model Name<br>odei Year<br>2 Joda<br>Lo                                      | From 2006MY           Vehoe Normation           MRAGE           2015           Ad92xCTH+1.4           admg Optiona Softup           iom Name         With Optiona                    |
| Select<br>V<br>V<br>V                               | SystemList<br>SystemNariae<br>NR<br>ELCATICVITICSST<br>ECPS4WS<br>ABBASCASTOWISS (A.S.C<br>SRS-AR BAS                                                   |               |            | ۲          | Model Name<br>todel Year<br>2 Jode<br>Loo<br>CPC Cpl                         | From 2006NY           Vehoc Hormston           MRAGE           2015           Ad92XTH+L4           sing Ophos Esture           ion Name         With Ophos           ST         Im   |
| N<br>N<br>N<br>N                                    | System List<br>System Narie<br>ELC ATICV/TITC SST<br>ECPS4WS<br>ABEABCASTCV/SS (A.S.C<br>SRS-AR BAS<br>Air Conditioner                                  |               |            | <          | Model Name<br>odel Year<br>2 Jode<br>CPC Cpl<br>without F A                  | From 2006NY           Vehoc Normation           MRAGE           2015           Ad92XTH+1.4           Ad92XTH+1.4           Ion Name           With Options           ST           En |
| Select<br>V<br>V<br>V<br>V<br>V<br>V<br>V           | SystemList<br>Bysen Narie<br>NFI<br>ELCATICYT/TCSST<br>ECPS4WS<br>ABBLASCASTCWES (A.S.C<br>SRS AR BAS<br>Ar Conditioner<br>FTACS                        |               |            | <b>1</b>   | Model Name<br>ode Year<br>2 Jode<br>CPC Cp<br>without F A<br>VF1 with F.A.S. | From 2006NY           Vehoc Normation           MRAGE           2015           Ad92XTH+1.4           Ad92XTH+1.4           Ion Name           With Options           ST           En |
| Select<br>V<br>V<br>V<br>V<br>V<br>V<br>V<br>V<br>V | System Nation<br>System Nation<br>ELC AT/CVT/TCSST<br>ECPS48VS<br>ABS/ASCASTC/V/ESTA SC<br>SRS-AR DAS<br>Arr Conditioner<br>FTACS<br>TEMS_bink FLA.S.T. |               |            | <b>1</b> 3 | Model Name<br>odel Year<br>2 Jode<br>CPC Cpl<br>without F A                  | From 2006NY           Vehoc Normation           MRAGE           2015           Ad92XTH+1.4           Ad92XTH+1.4           Ion Name           With Options           ST           En |

c. Select "Erase and Read All DTCs."

- d. The "System List" on the left side of the screen will have all selections checked. <u>Do not</u> change these selections. DTCs may be set if the vehicle is equipped with options that are unchecked.
- e. Click the check mark to continue.

**NOTE:** If, in some cases, the check mark button at the bottom is not active, perform the following:

1) Select the System name that is underlined (for example, TPMS, as shown on left).

2) Select the appropriate option for the vehicle. Repeat steps 1 and 2 for all underlined systems.

3) Click on the check mark. Wait until MUT-III is finished and click the check mark again to confirm.

f. A window will pop up asking you to confirm DTC erasing. Click the check mark for DTC erasing and reading to begin.

|        | System List               |                            |                   | Diagnostic trouble cod | e(s)   |   |
|--------|---------------------------|----------------------------|-------------------|------------------------|--------|---|
| Select | System Name               | Results                    | Code              | Name                   | Status |   |
| 2      | MPL                       | OK All DTCs Webpage Dialog |                   |                        |        | ] |
| V      | ELC-AT/CVT/TC-SST         | All DTCs                   |                   |                        |        |   |
| Ø      | CRUISE CONTROL            | 4                          | d checks are comp | leter                  |        |   |
| 7      | ECPS/4WS                  |                            |                   |                        |        | 1 |
| V      | ABS/ASC/ASTC/WSS (A.S.C.) | $\mid \rangle$             |                   |                        |        |   |
| V      | SRS-AIR BAG               | $   \leq$                  |                   |                        |        | _ |
| 7      | Air Conditioner           | ×                          |                   |                        |        |   |
| V      | Lane Keep                 |                            |                   |                        |        | 1 |
| Now C  | Checking!                 |                            |                   |                        |        |   |
|        |                           |                            | (                 |                        |        |   |
|        |                           |                            |                   |                        |        |   |

- 16. When DTC erasing is completed, click the check mark in the pop-up message that reads "All erasing and checks are completed."
  - a. If DTCs return after reprogramming, click the check mark to clear the window. Diagnose and repair per the Service Manual.
  - b. If DTCs do not return, click the check mark to clear the window, then click the Home icon at the lower left of the screen to return to the main menu.

17. Turn off the ignition switch and disconnect the MUT-III.

# WARRANTY INFORMATION

This bulletin is supplied as technical information only and is not an authorization to repair. If an affected vehicle is reported with the described condition, diagnose the condition, repair as described in this bulletin and submit a normal warranty claim using the following information.

Nature Code: 59D Labor Operation No.: 548501 MY Warranty Coverage: 5/60 Basic Coverage Cause Code: 605 Time Allowance: 0.4 hrs.